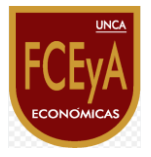

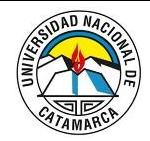

# **Informe Docente – Evaluación 2024 – Instructivo Docente**

## **Pasos a seguir para la postulación a Carrera Docente**

Para postularse a la convocatoria de Carrera Docente mediante SIGEVA UNCA, se deberán tener en cuenta los siguientes aspectos:

*1)* **Actualizar** la base de datos en SIGEVA UNCA desde el "*Usuario Banco de datos de actividades de CyT".*

En el caso de tener actualizados los CVs en los sistemas CVAR o SIGEVA CONICET, el docente puede migrar la información a SIGEVA UNCA.

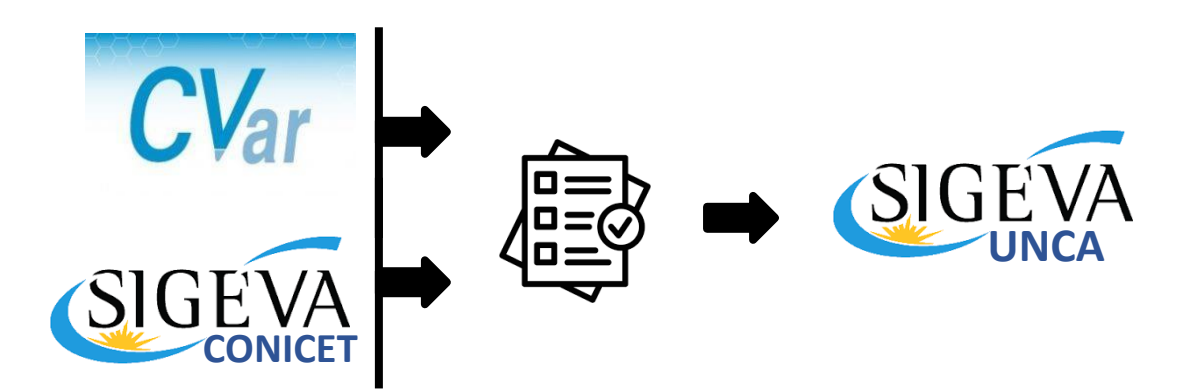

*2)* Ingresar a *"Usuario presentación/solicitud",* luego a *"Convocatorias" > "Convocatorias vigentes"* y postularse en la convocatoria correspondiente. **IMPORTANTE**: Puede postularse *una sola vez* por cargo. La postulación quedará abierta hasta que envíe su presentación o finalice la fecha de convocatoria, lo que ocurra primero.

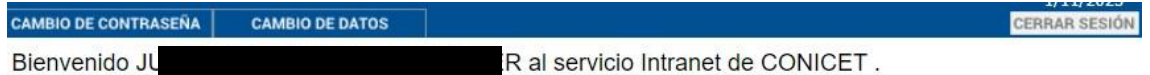

Como medida adicional de seguridad, por favor verifique que usted accedió por última vez el 01/11/2023 a las 07:43 Hora Argentina. Si está seguro que usted no fue quien accedió, cambie inmediatamente su contraseña y envíe un aviso a soporte-hosting@conicet.gov.ar

Seleccione para operar:

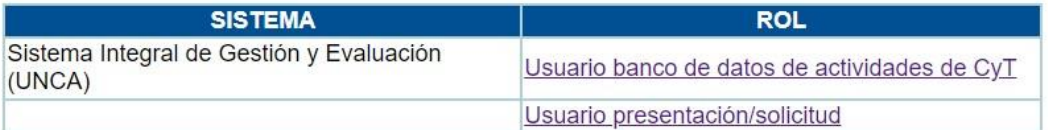

Las postulaciones que queden abiertas al finalizar la convocatoria, quedan en ese estado bloqueándose la posibilidad de enviar la presentación.

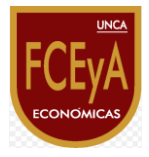

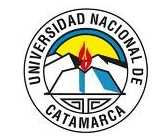

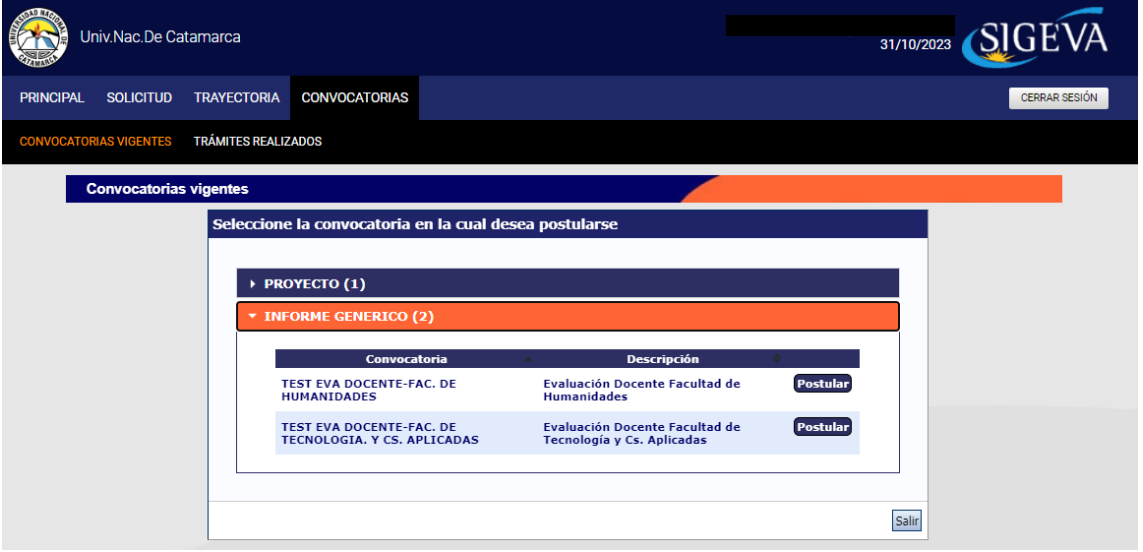

Al ingresar a la postulación de una convocatoria podrá observar los formularios a completar, como se muestra en la imagen:

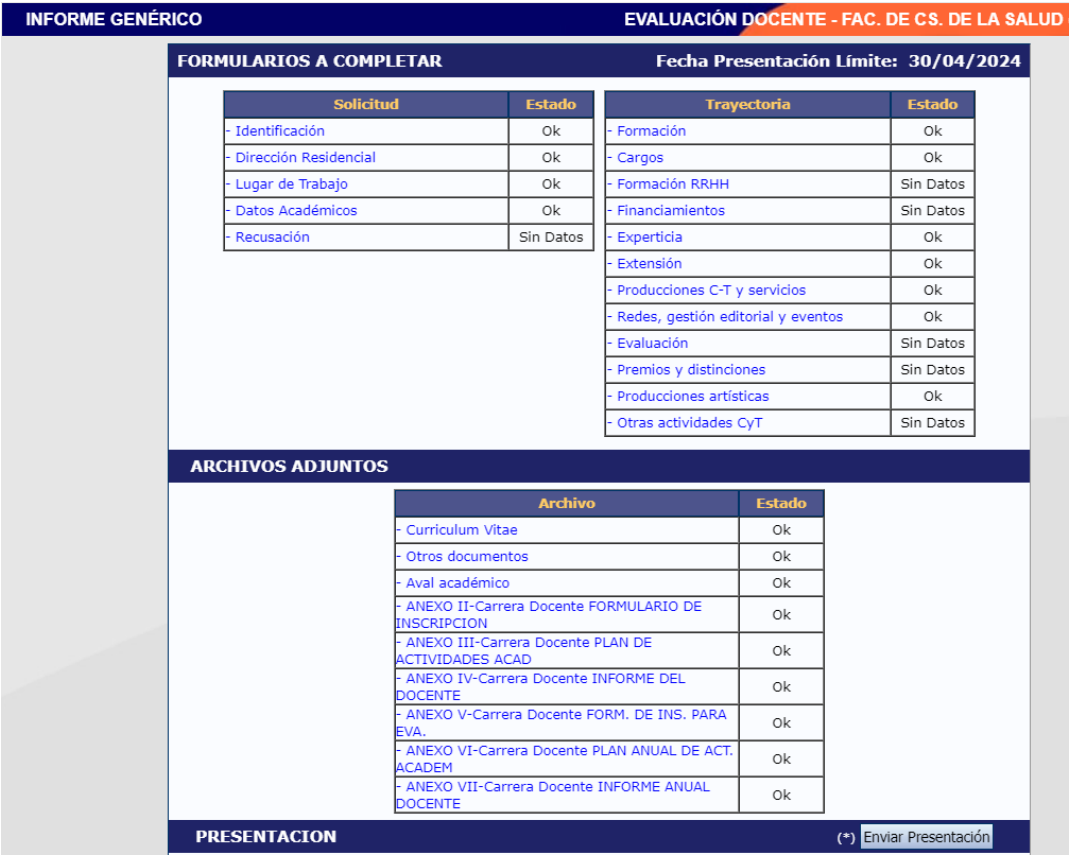

*3)* Completar todos los campos de Formularios de la tabla "*Solicitud"* (*Identificación, Dirección Residencial, Lugar de trabajo propuesto y Datos Académicos*) y seleccionar "*guardar*", en todos los casos.

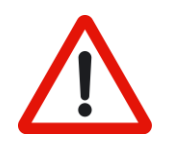

**IMPORTANTE:** en "*Lugar de Trabajo*" indicar como lugar de trabajo propuesto la **Facultad que corresponda.**

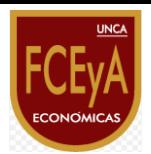

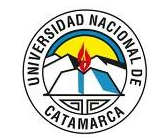

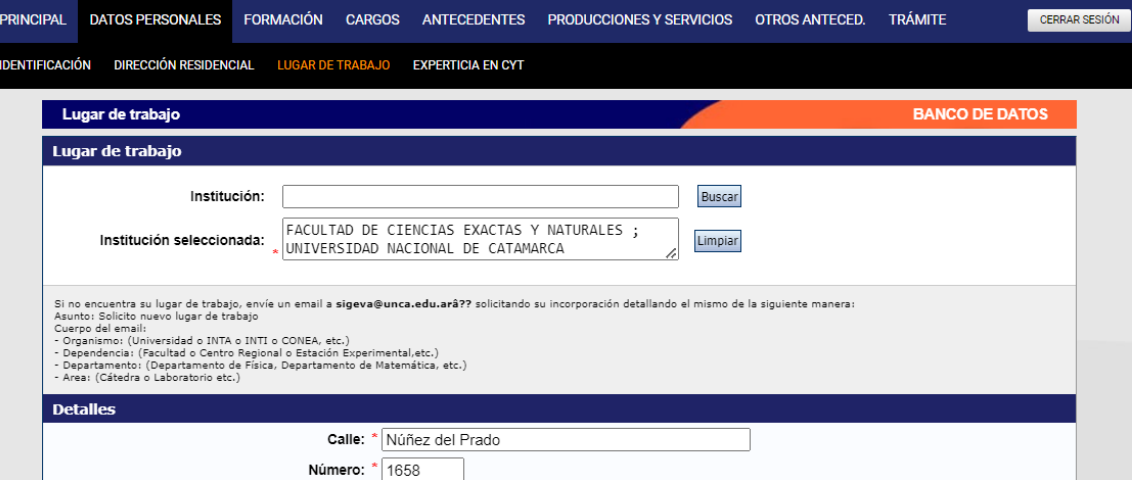

*4)* Corroborar en la pestaña "*Principal" de la convocatoria*, que los campos del formulario "*Solicitud*" se encuentren en estado *"ok"*, cuando haya aceptado la información o modificado si fuera necesario. De manera similar, en el formulario "*Archivos Adjuntos*", cuando se carga la información requerida, como se muestra en la siguiente imagen:

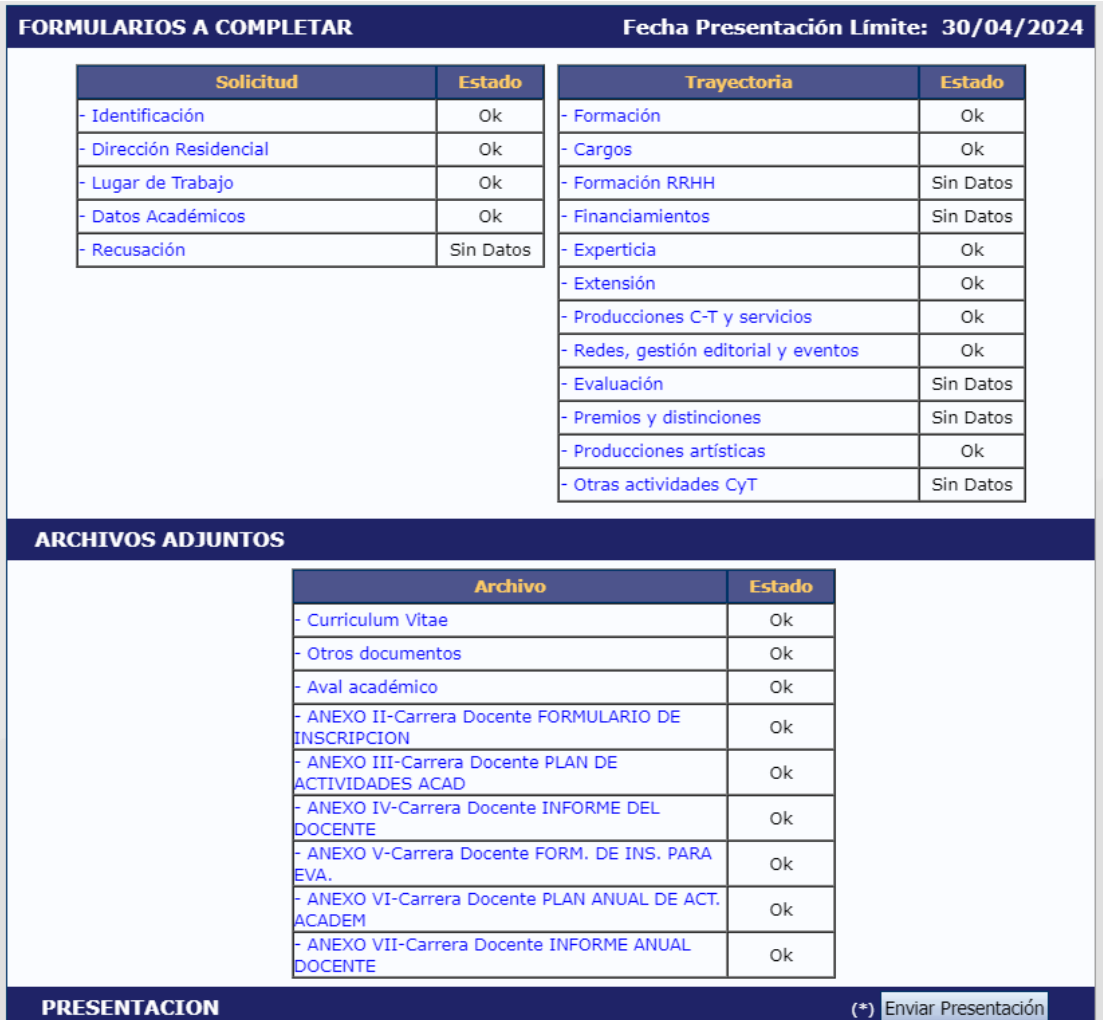

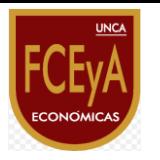

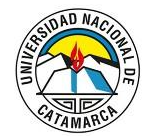

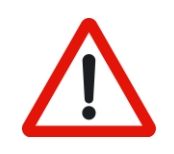

**IMPORTANTE:** en algunos casos el estado de los formularios puede ser *"sin Datos"* como se observa en la taba *"Trayectoria"*.

Recuerde revisar cada campo del formulario ya que la presentación podrá ser enviada con estado *"sin Datos"*, puesto que no representa un condicionante.

- *5)* **Adjuntar** en la pestaña "*Principal* > *Archivos Adjuntos",* los siguientes documentos **(en formato PDF):**
	- **Curriculum vitae**: en donde podrá incorporar el C.V. según el modelo CVAR, SIGEVA UNCA o el que corresponda.
	- **Formulario de Inscripción**: según formato que indica el Anexo II.
	- **Plan de Actividades Académicas:** propuesto para el período en el cual aspira a ser designado como se indica en el Anexo III.
	- **Informe del docente**: aquí se podrá adjuntar el informe docente como lo indica el Anexo IV del Reglamento de carrera docente.
	- **Formulario de Inscripción para Evaluación Docente:** según formato que indica el Anexo V.
	- **Plan anual de actividades académicas:** según formato que indica el Anexo VI.
	- **Informe anual docente:** según formato que indica el Anexo VII.

Sección Archivos Adjuntos:

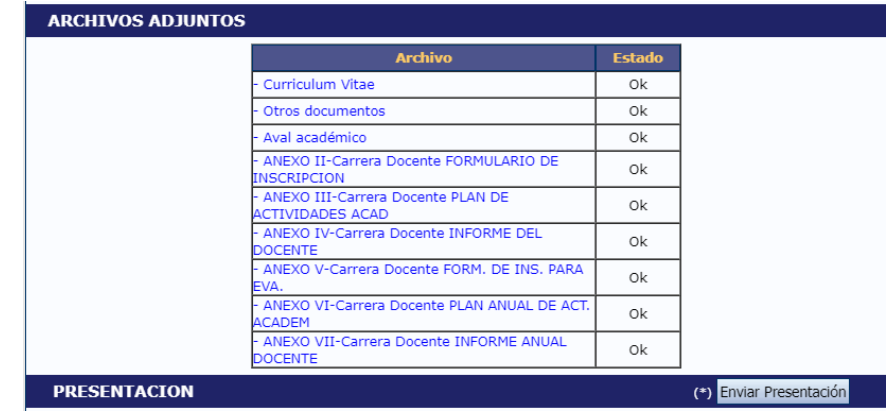

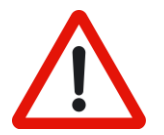

**IMPORTANTE:** Los Anexos estarán disponibles en formato digital editable, en la página web oficial de la UNCA.

Luego de editarlo, **el docente deberá guardar el documento en formato PDF para ser adjuntado a la convocatoria**.

Los archivos deberán ser nombrados de la siguiente manera:

**CD\_ANEXOII-Apellido\_y\_Nombre.PDF**

**CD\_ANEXOIII-Apellido\_y\_Nombre.PDF**

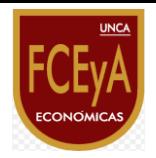

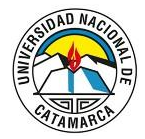

- **CD\_ANEXOIV-Apellido\_y\_Nombre.PDF**
- **CD\_ANEXOV-Apellido\_y\_Nombre.PDF**
- **CD\_ANEXOVI-Apellido\_y\_Nombre.PDF**
- **CD\_ANEXOVII-Apellido\_y\_Nombre.PDF**
- *6)* Seleccione "*Enviar presentación*". Recuerde que **una vez enviada su presentación NO podrá ser modificada.**

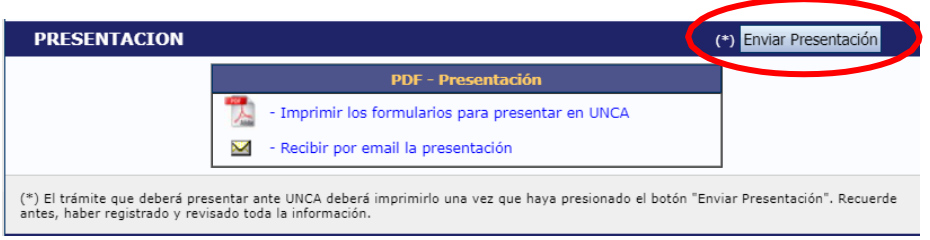

Consultas: **[carreradocente@unca.edu.ar](mailto:carreradocente@unca.edu.ar)**